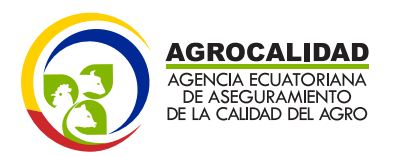

Solicitud de Documentos de Destinación Aduanera

**MAFRS** 

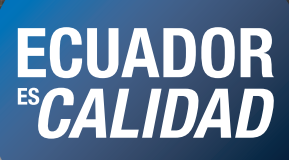

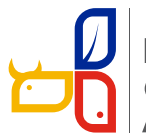

Ministerio<br>de **Agricultura, Ganadería,<br>Acuacultura y Pesca** 

EE

# **SOLICITUD DE DOCUMENTOS DE DESTINACIÓN ADUANERA**

Abrimos el

google crome: Ingresamos a la dirección: "portal.aduana.gob.ec"

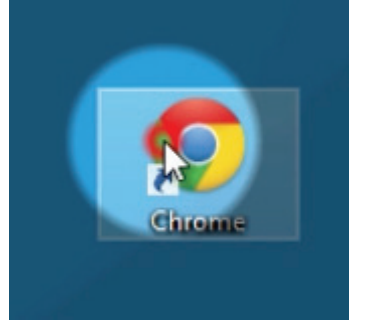

**ECUAPASS** A https://portal.aduana.gob.ec ☆ ⇒C A **En Importados 83** Sistema GUIA plicaciones **in** geo

Esperamos un momento y nos sale una barra de "cargando"

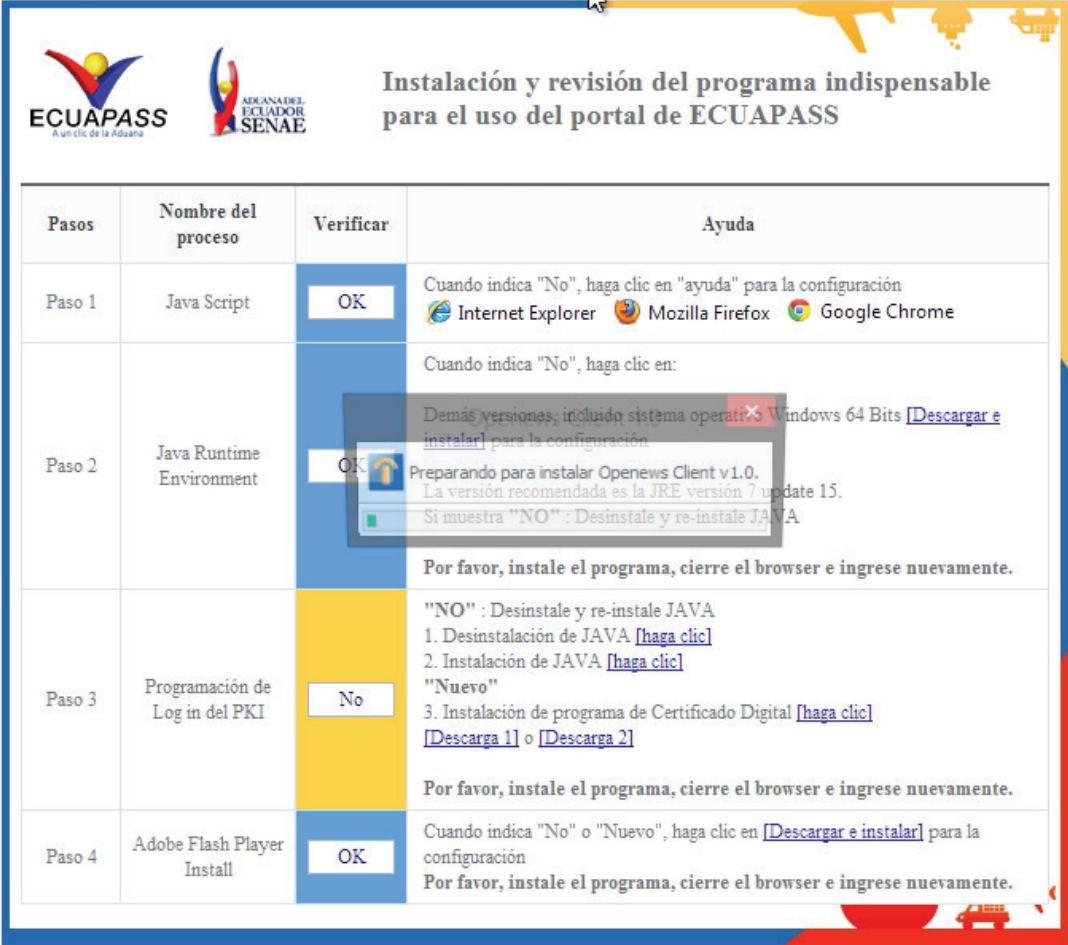

# Esperamos que se cargue:

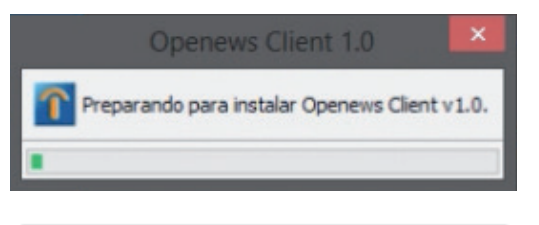

# Obtenemos la siguiente pantalla: donde Ecuapass es la encargada de otorgar "USUARIO Y CONTRASEÑA"

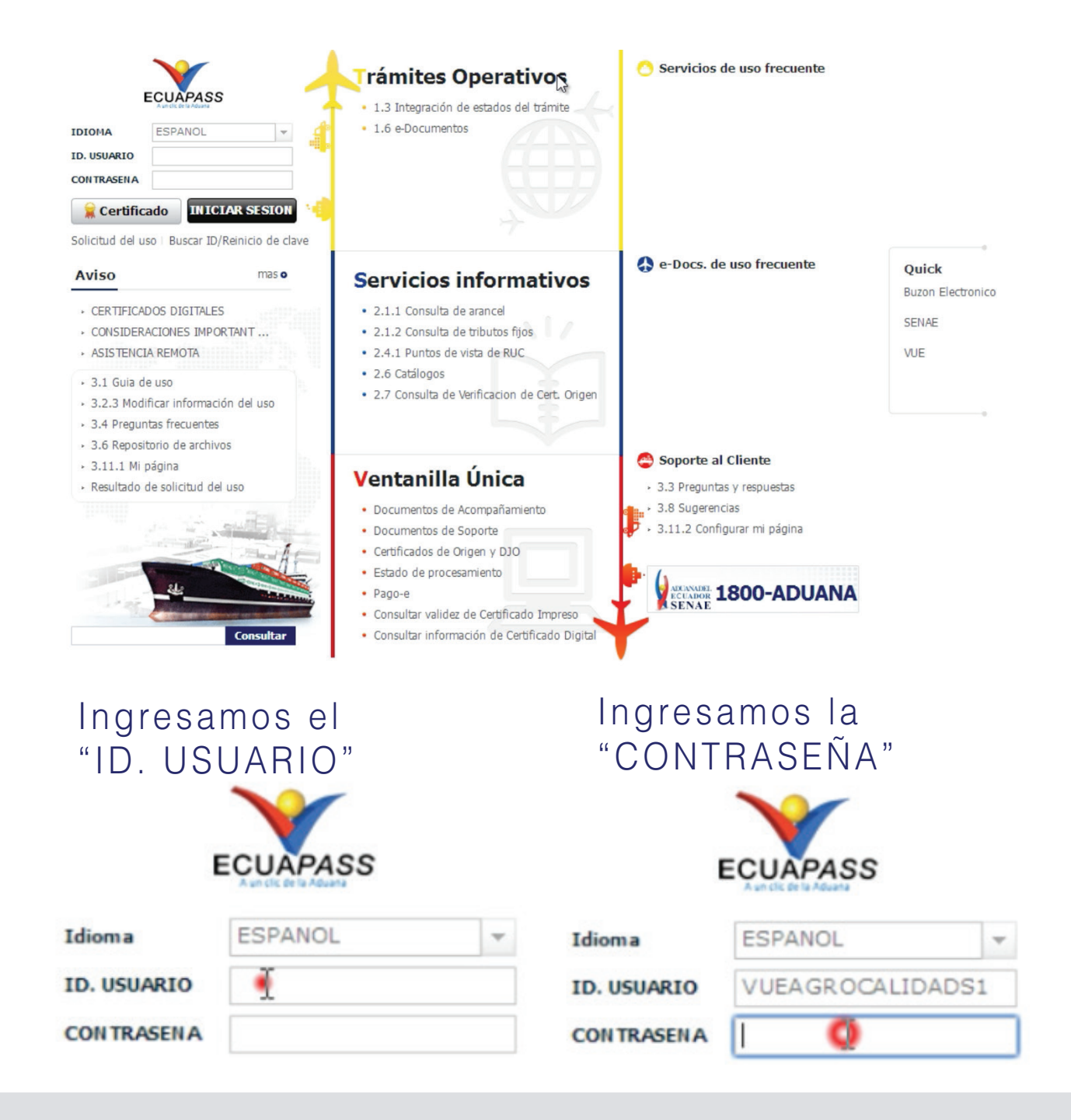

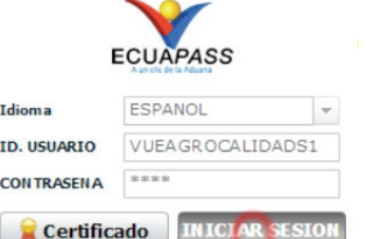

# Obtenemos el siguiente cuadro:

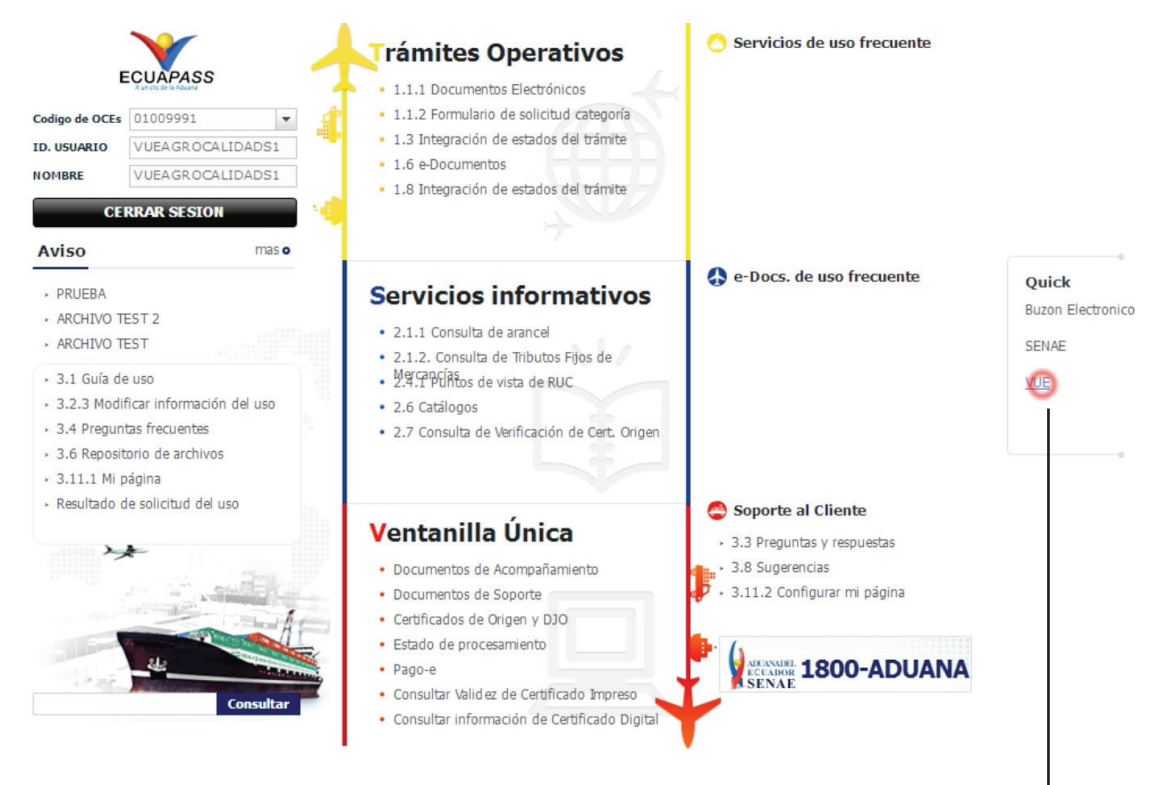

Ahora vamos a la derecha y le damos click a la palabra "VUE"

Nos vamos a la barra de menú y le damos click a "ELABORACIÓN DE SOLICITUD"

Click al botón

"INICIAR SESION"

# **TP B C** Elaboración de Solicitud **Documentos de Acompañami...**

· AVISOS DE LAS ENTIDADE...

×

- · PRUEBA
- · FELIZ CUMPLEAÑOS PAMEL...

# Click a "DOCUMENTOS DE SOPORTE"

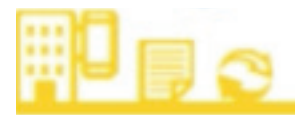

# Elaboración de Solicitud

**Documentos de Acompañami...** Þ

**Documentos de Sopor** 

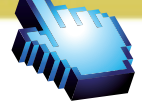

Þ

# Click a "LISTADO DE DOCUMENTO DE SOPORTE"

Proceso de Solicitud Elaboración de Solicitud Documentos de Acompañami... **Documentos de Soporte** Listado de Documento de Soporte r Certificados de Origen y DJO

# Obteniendo la siguiente pantalla:

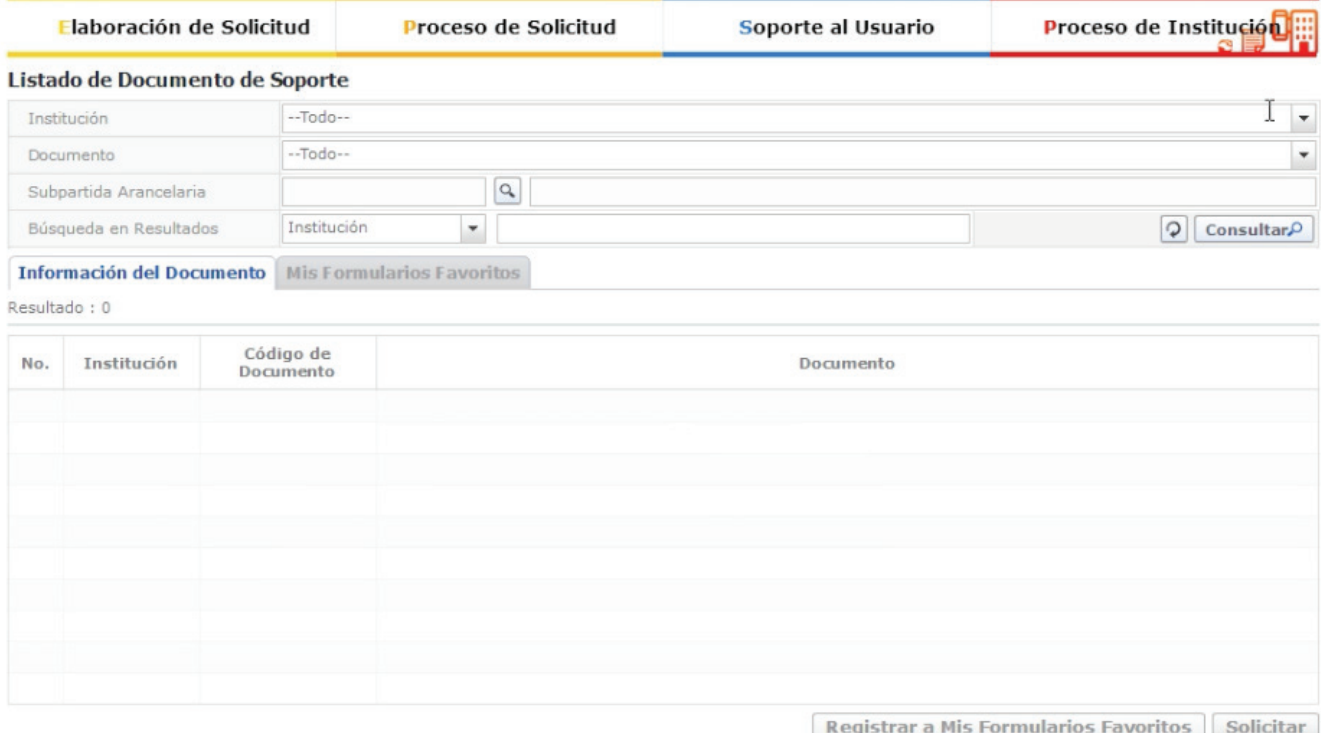

# En Institución seleccionar "AGROCALIDAD"

#### Listado de Documento de Soporte

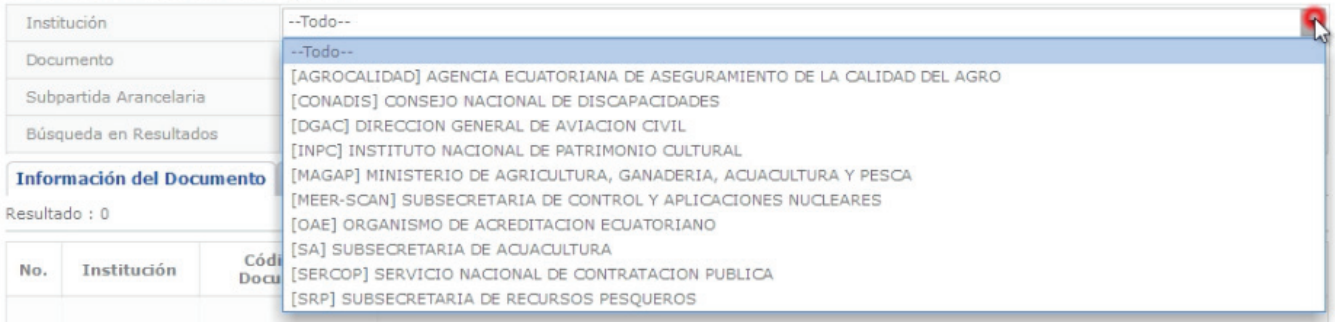

# Click al botón "CONSULTAR"

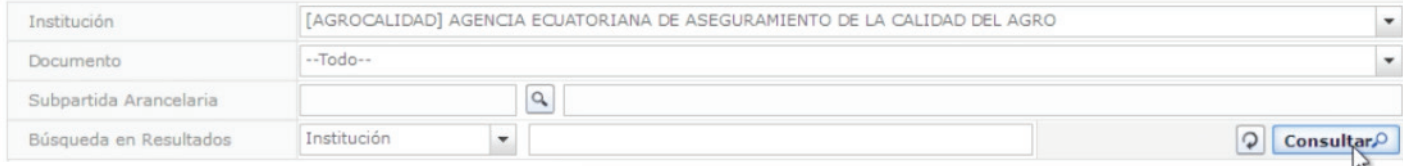

# Seleccionamos "SOLICITUD DE DOCUMENTO DE DESTINACIÓN ADUANERA"

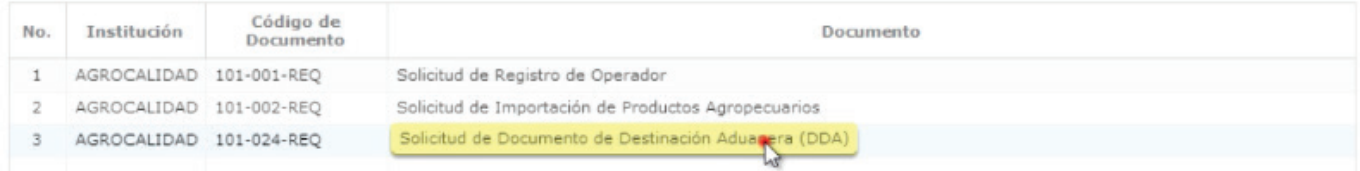

# Click al botón "SOLICITAR"

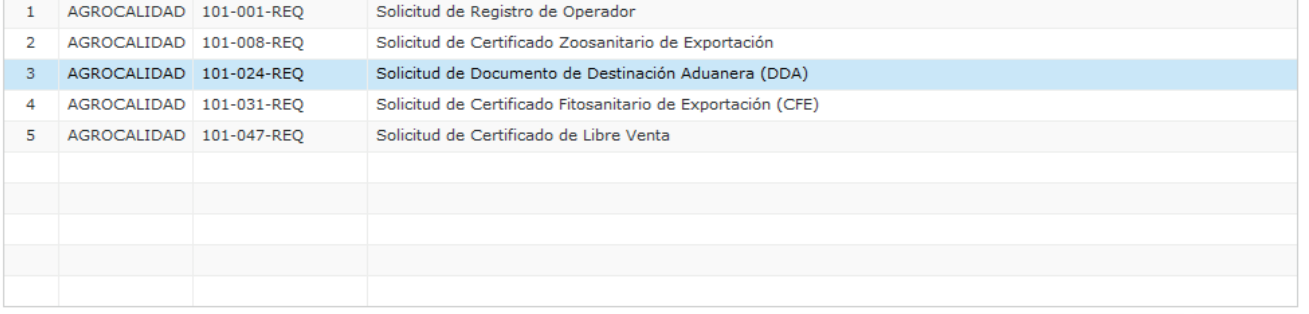

# El primer bloque del formulario es "DATOS DE SOLICITUD"

#### Solicitud de Documento de Destinación Aduanera (DDA)

Datos de Solicitud

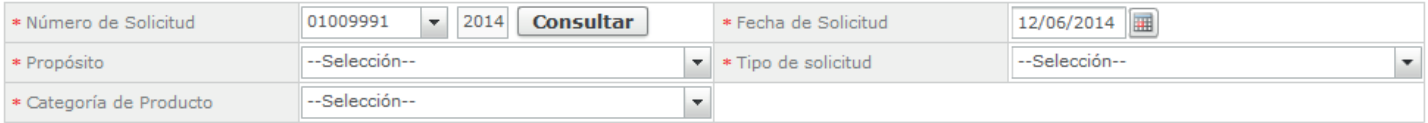

# Click al botón "Consultar"

### Solicitud de Documento de Destinación Aduanera (DDA)

#### **Datos de Solicitud**

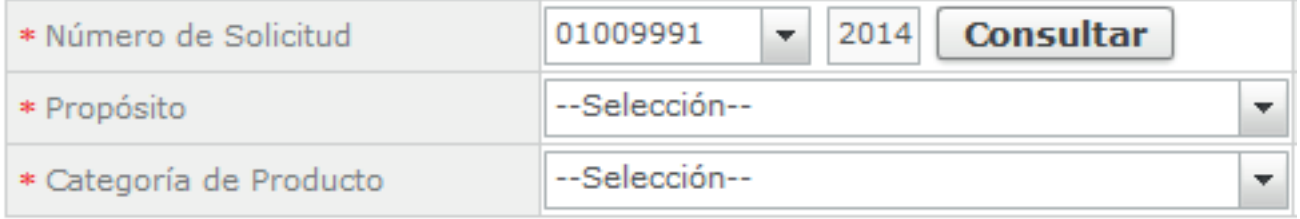

# Seleccionamos el "Propósito del DDA"

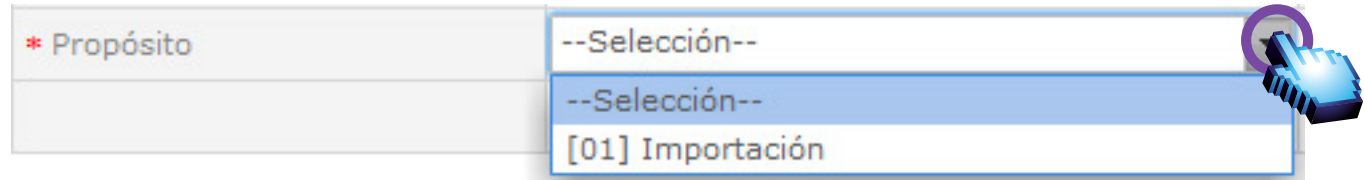

# Seleccionamos el "TIPO DE SOLICITUD DESEADA"

\* Tipo de solicitud --Selección----Selección--[01] ANIMAL [02] VEGETAL

# Seleccionamos la "Categoría del Producto"

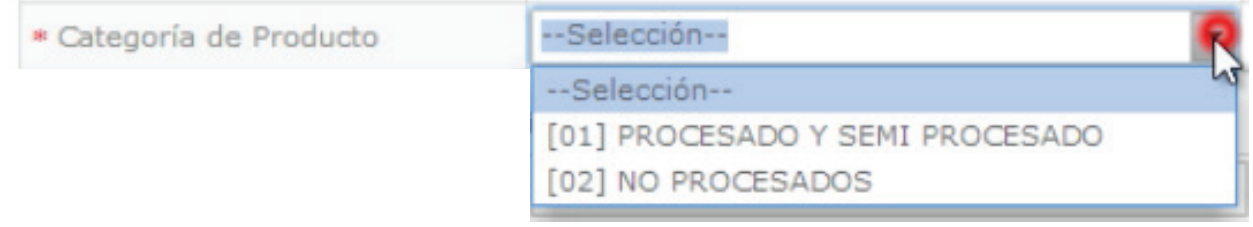

# El segundo bloque del formulario es "Datos de Fito y/o Zoosanitario"

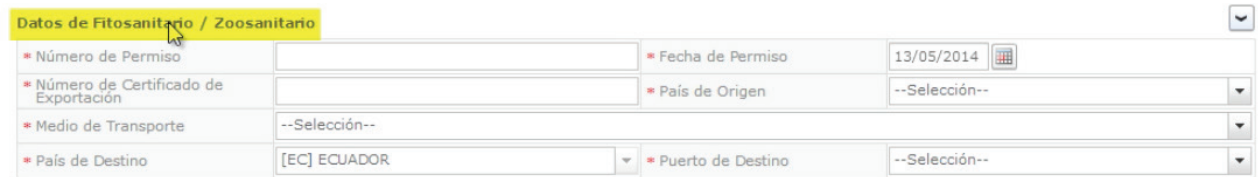

# Ingresar el "Número de Permiso"

#### Datos de Fitosanitario / Zoosanitario

\* Número de Permiso

T

89

# Ingresar el "Número de Certificado de Exportación"

#### Datos de Fitosanitario / Zoosanitario

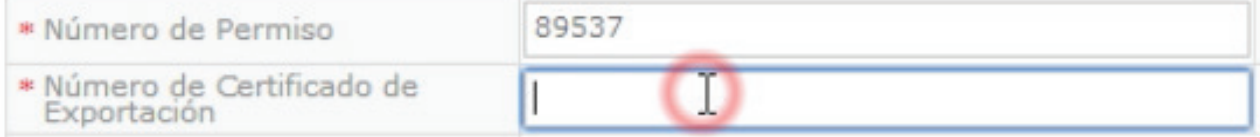

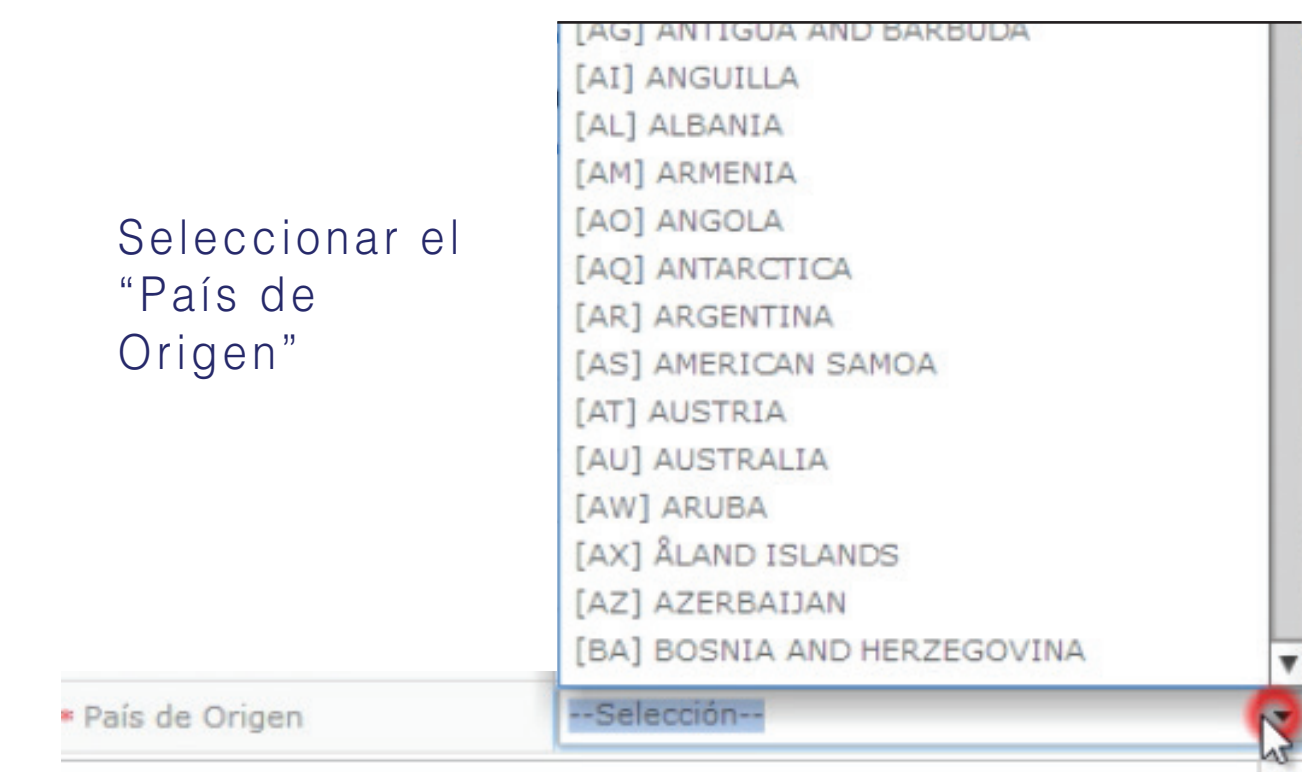

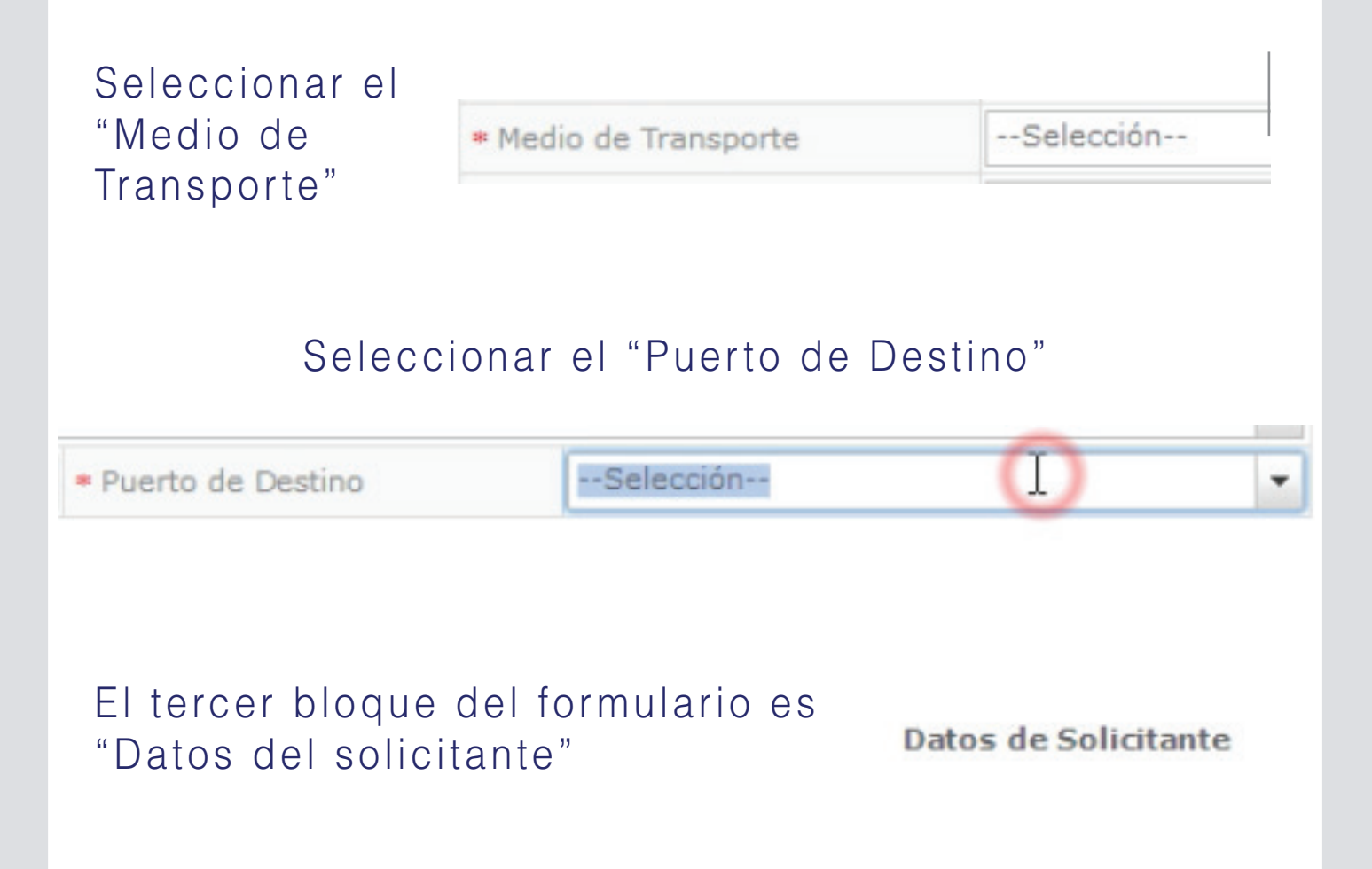

# Nos aparecen los datos cargados a excepción de "Parroquia de la Empresa Solicitante"

#### Datos de Solicitante

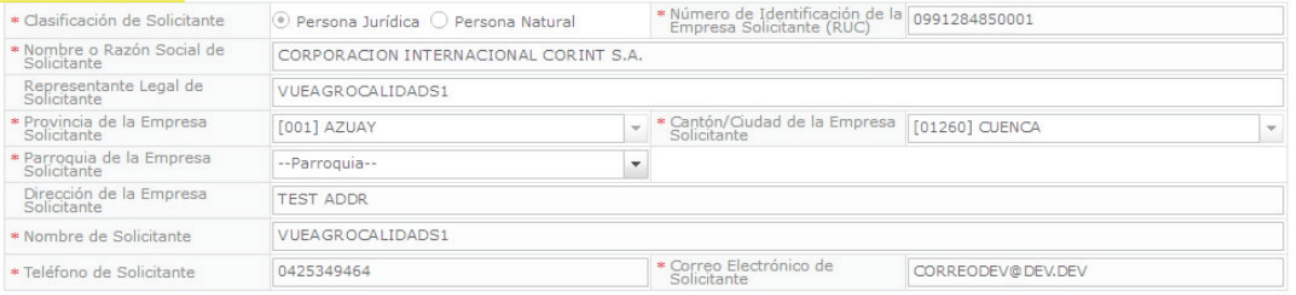

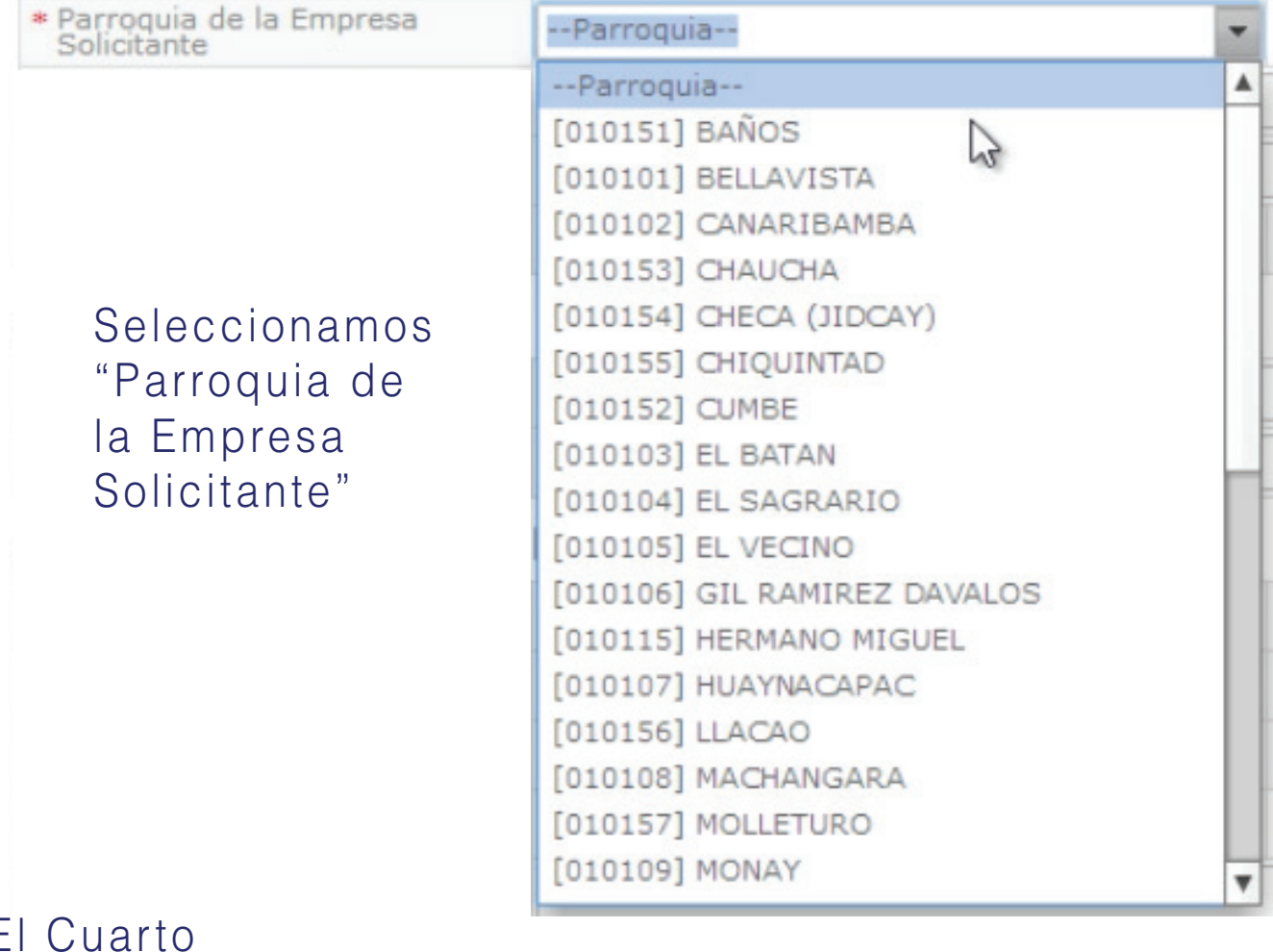

El Cuarto bloque del formulario es "Datos del Exportador"

#### Datos del Exportador

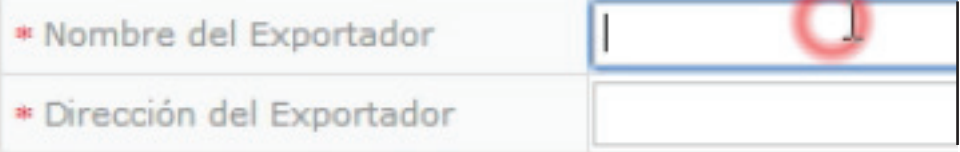

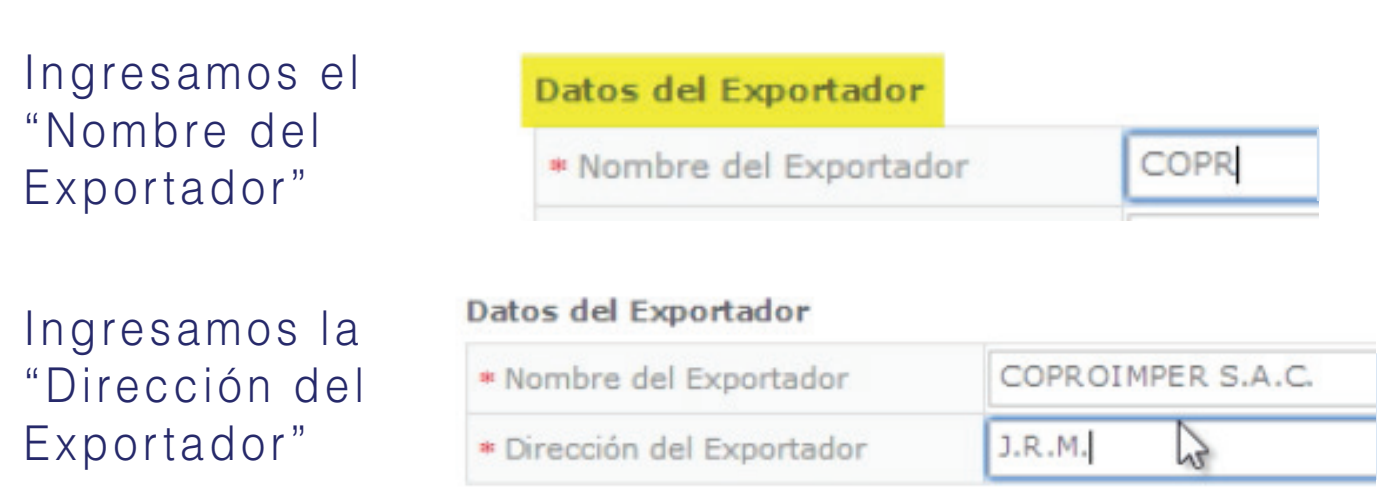

# El Quinto bloque del formulario es "Datos de Importador"

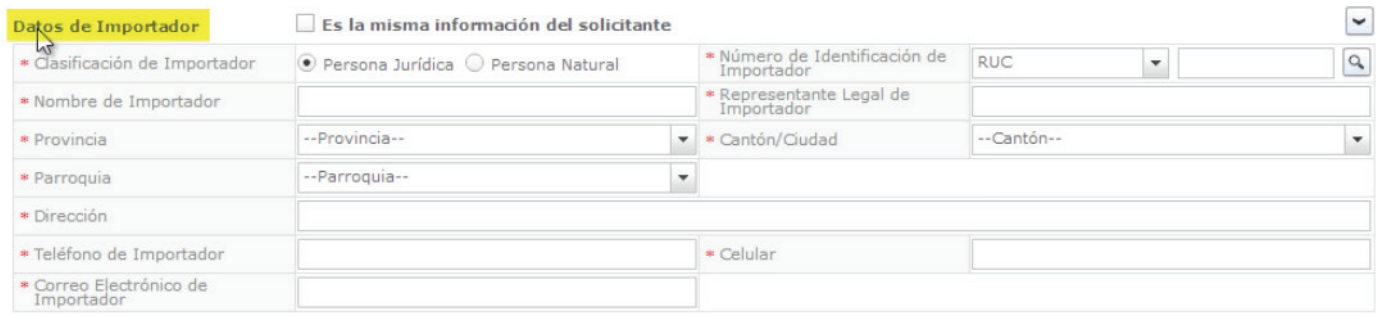

# Si el solicitante es el Importador le damos click en el siguiente recuadro

Datos de Importador

Es la misma información del solicitante

# Automáticamente se llenan la mayoría de los campos

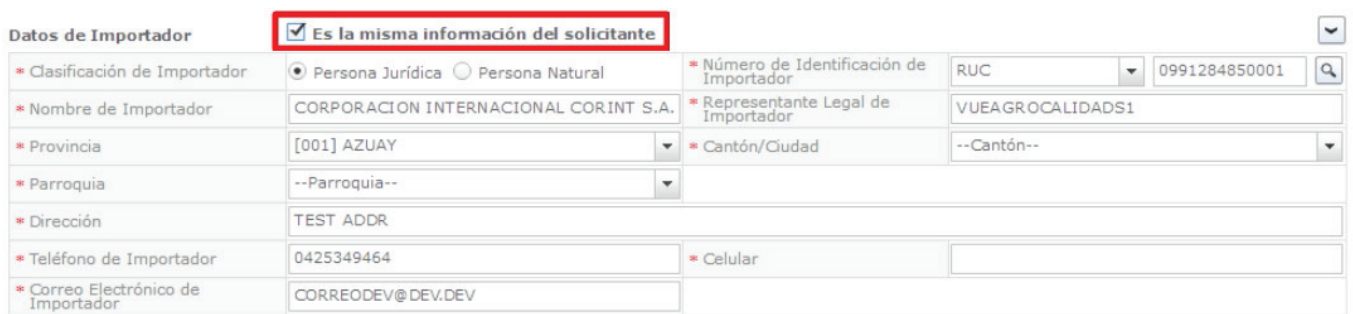

Caso contrario ingresamos el RUC del Importador para llenar los campos de forma automática

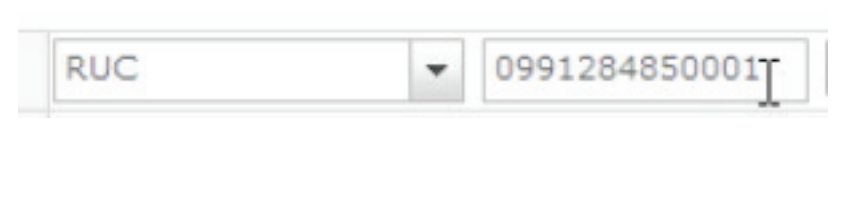

# Ingresar el número celular

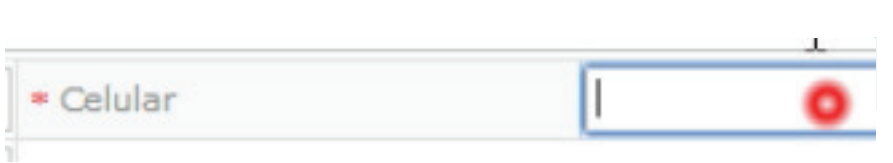

# El siguiente bloque del formulario es "Datos Generales"

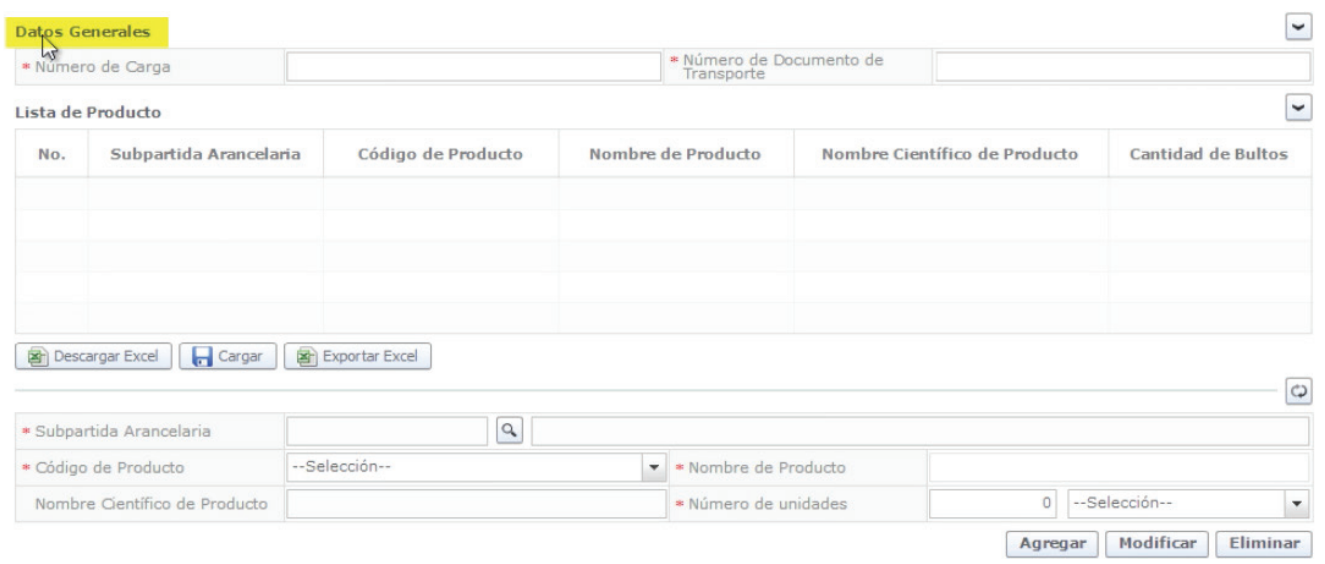

Ingresar el **Datos Generales** "Número de Carga" **CEC201** ó Número de Carga Número de MRN Ingresar el "Número de Documento de Número de Documento de Transporte transporte"

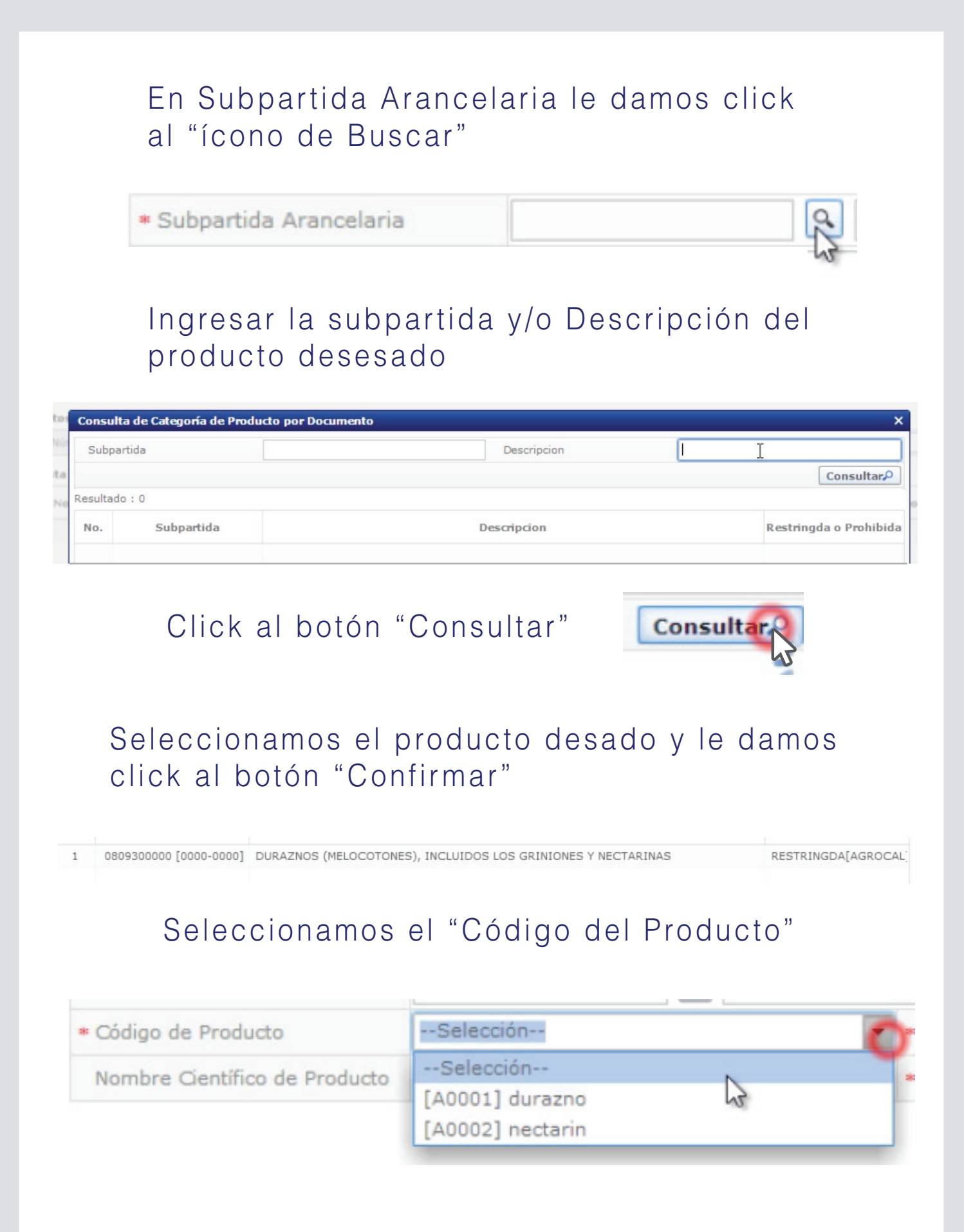

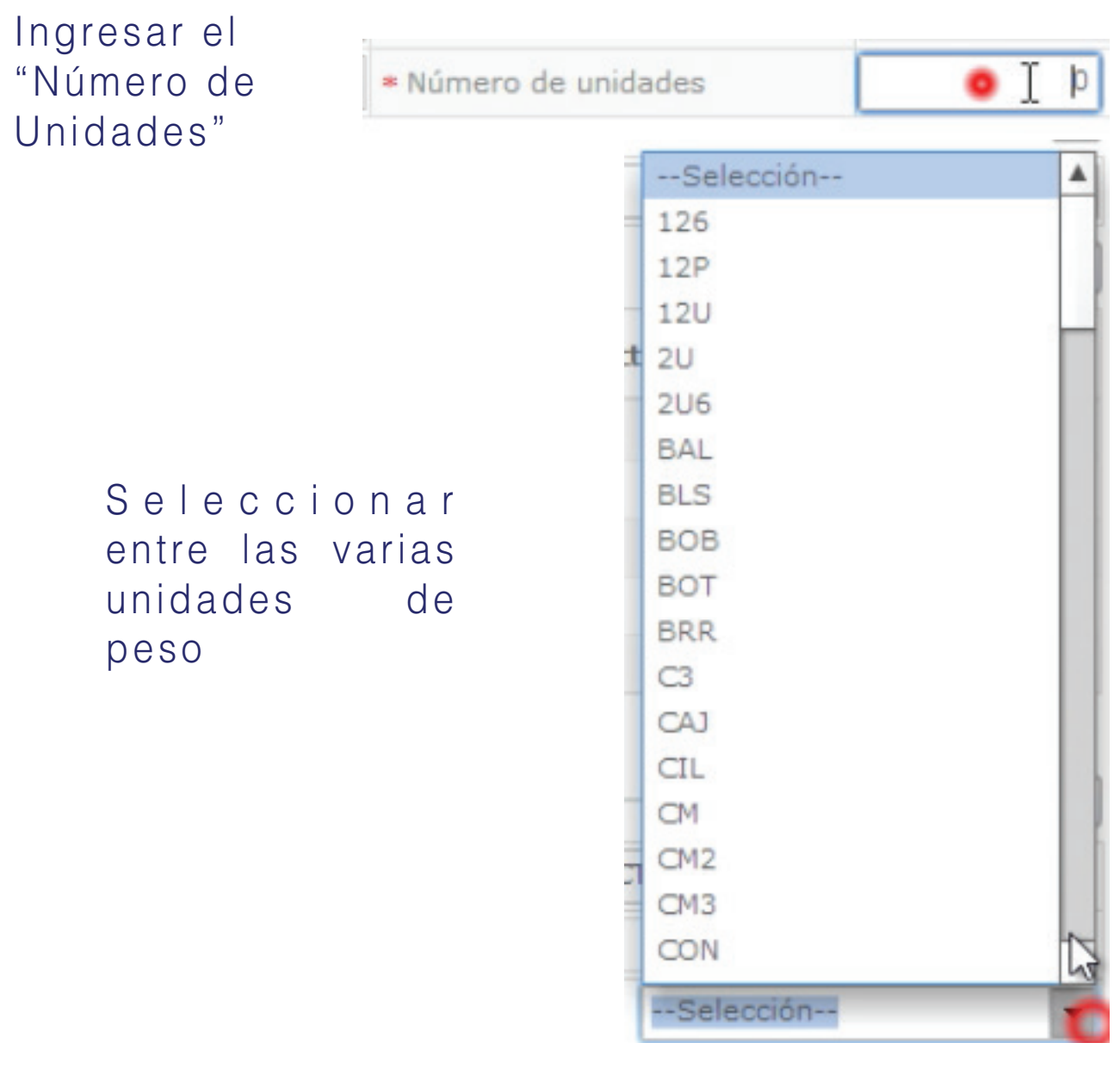

Click al botón "Agregar" para añadir a la lista de Productos; se pueden agregar más productos si así lo requiere

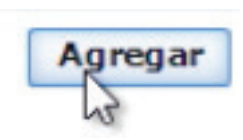

El séptimo bloque del formulario es "Datos de Inspección"

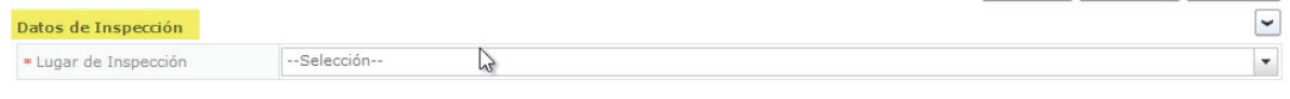

# Seleccionar el "Lugar de Inspección"

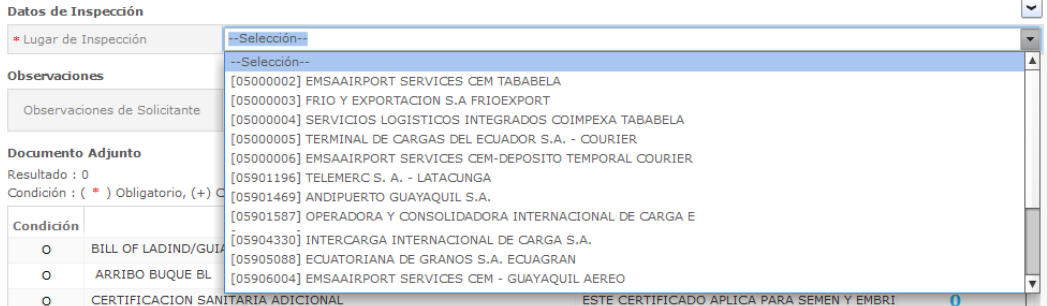

# Ingresar "Observaciones de Solicitante"

#### **Observaciones**

Observaciones de Solicitante

EN ESTE CAMPO DEBE INGRESAR EL NÚMERO DE FACTURA.

El octavo bloque del formulario es " D o c u m e n t o Adjunto"

#### Documento Adjunto

Resultado: 0

Condición: (\*) Obligatorio, (+) Condicional, (0) Opcional

 $\ddot{\phantom{0}}$ 

# Agregamos los archivos .pdf solicitados

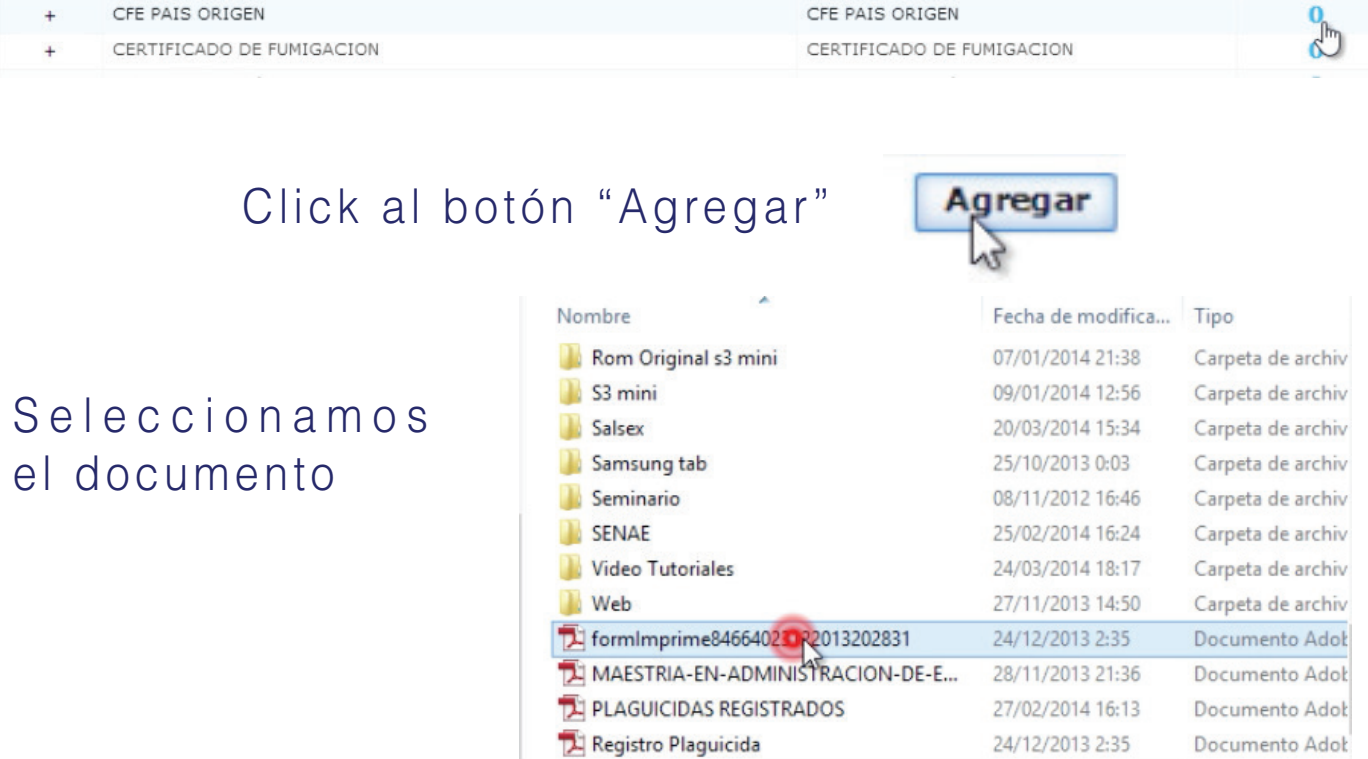

Click al botón "Registrar"

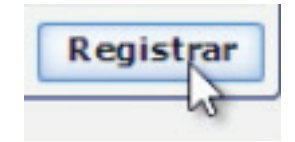

De igual manera lo hacemos con los demás certificados "Si los solicitan"

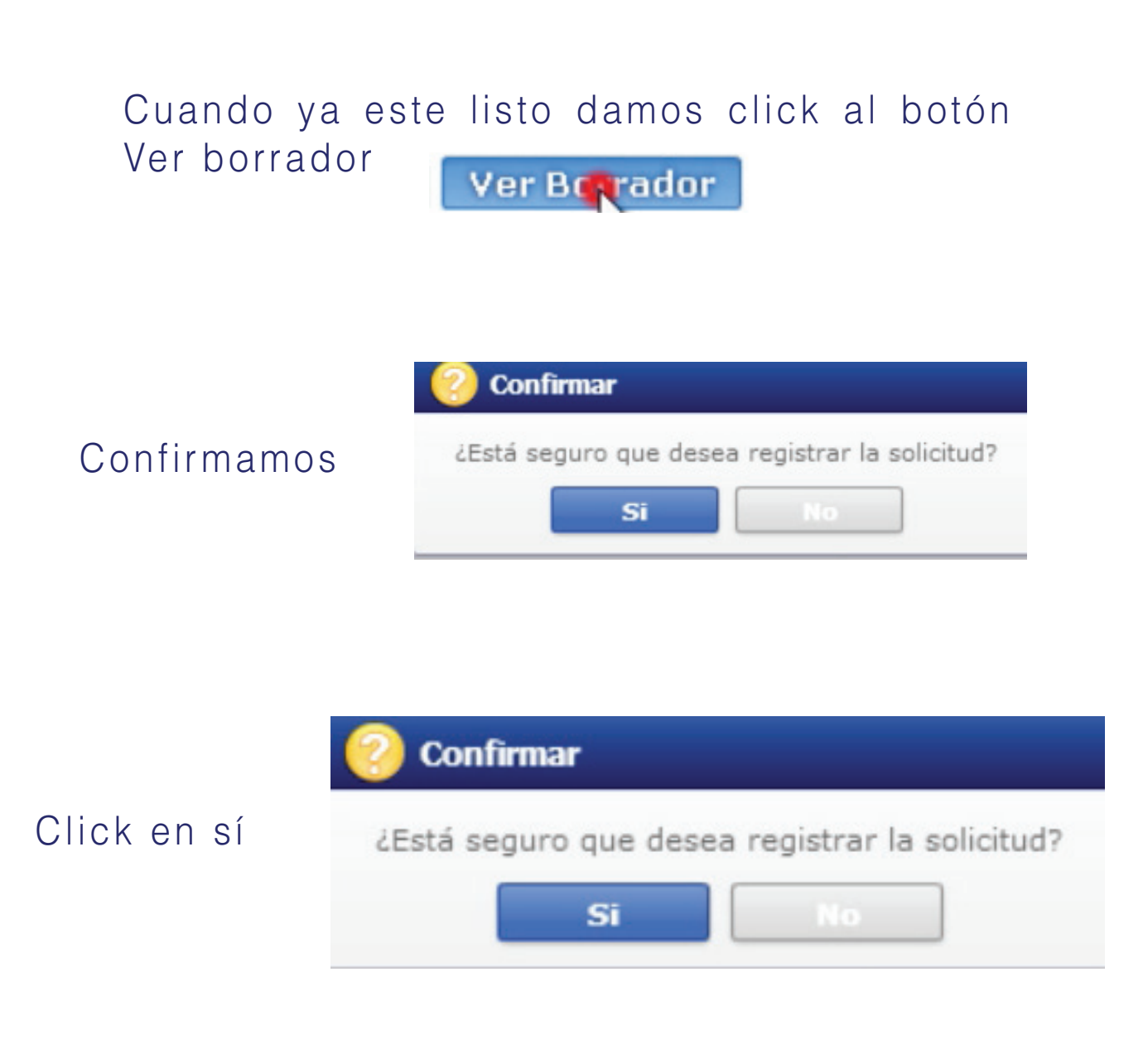

# TOKEN

# Este es el cuadro para usar el Token:

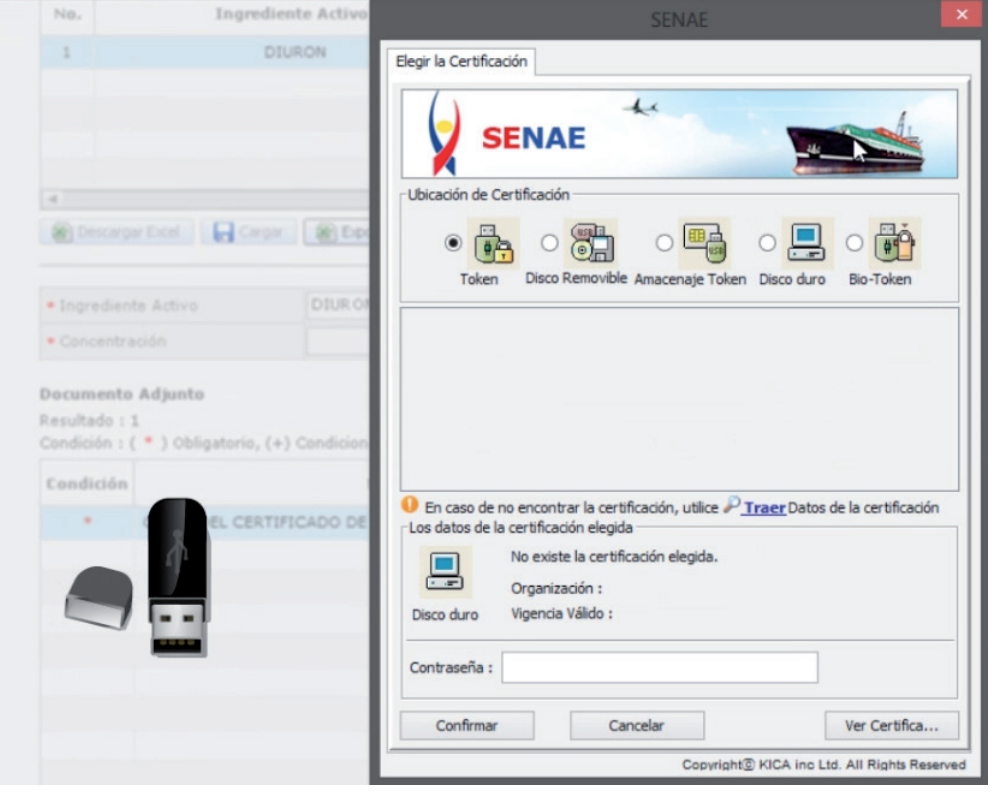

# Obtenemos el siguiente cuadro:

Damos click en en Token:

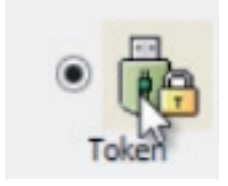

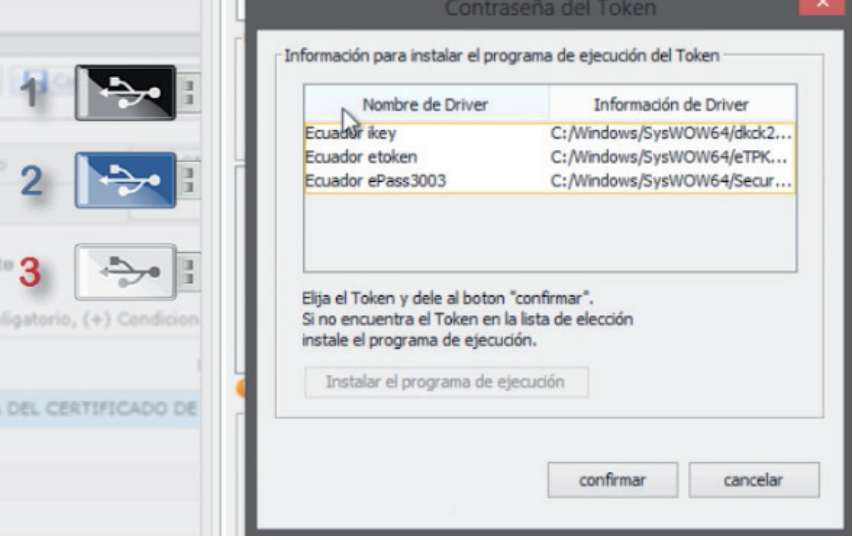

## Confirmamos:

# Elegimos Token:

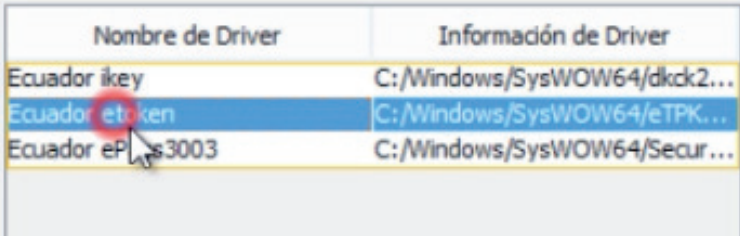

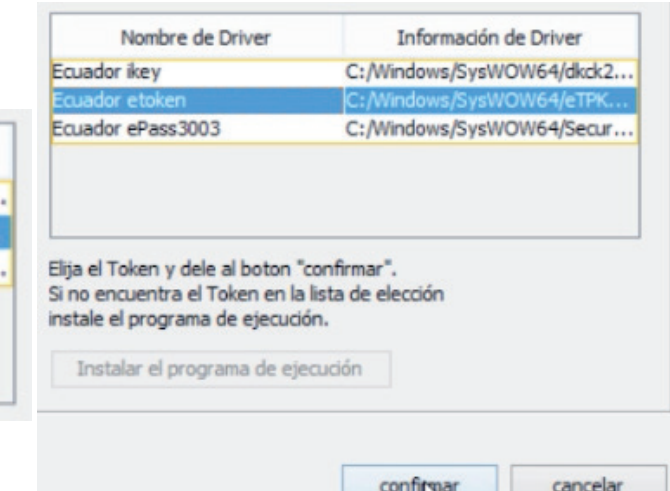

# Nos pide contraseña: Insertamos contraseña:

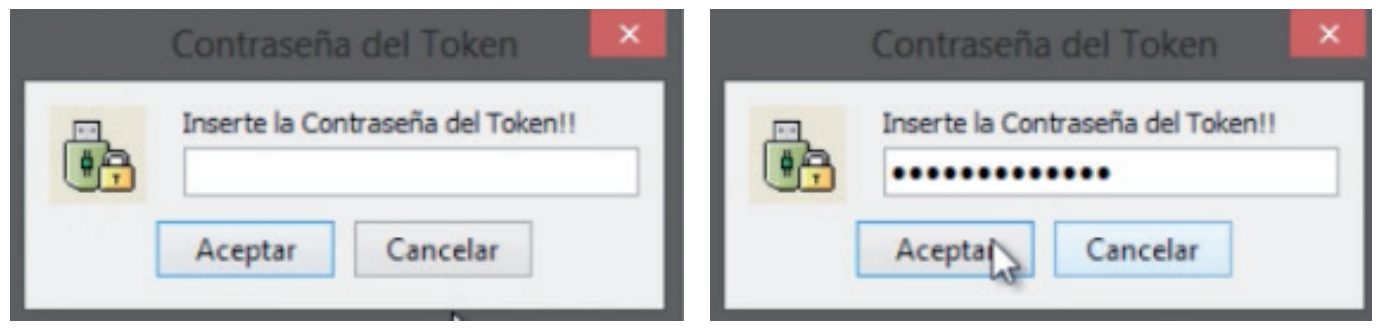

# Aceptamos:

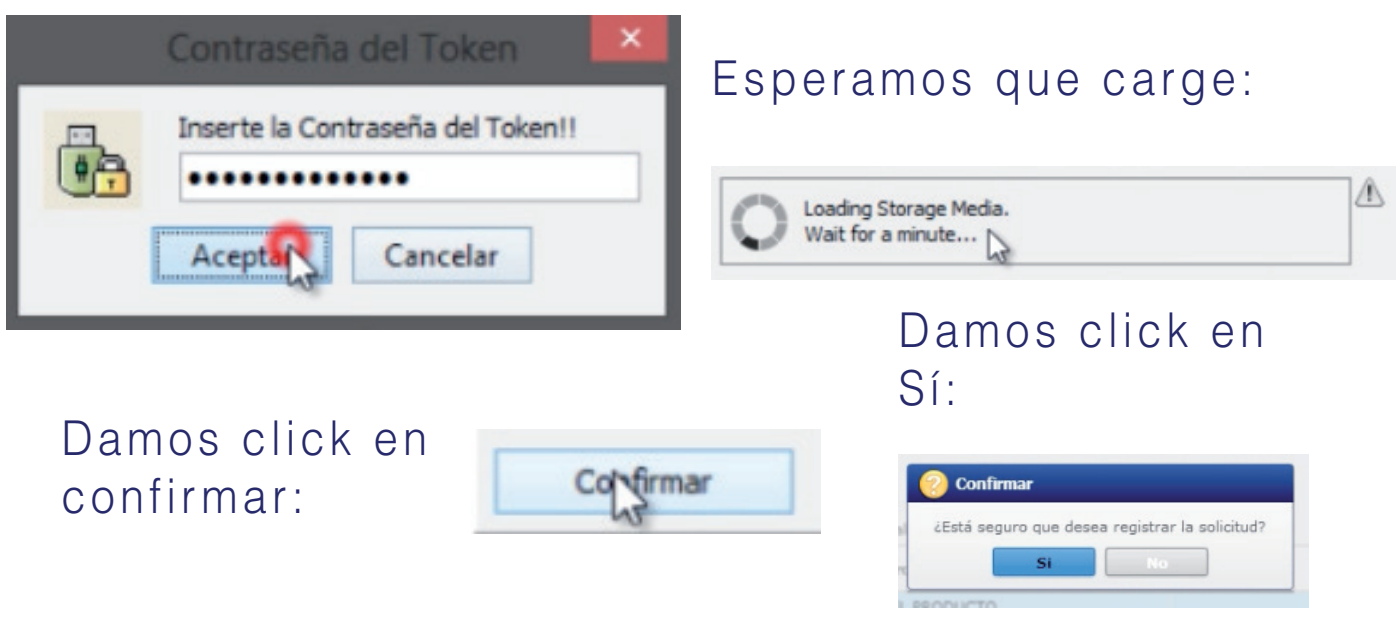

# Aceptamos:

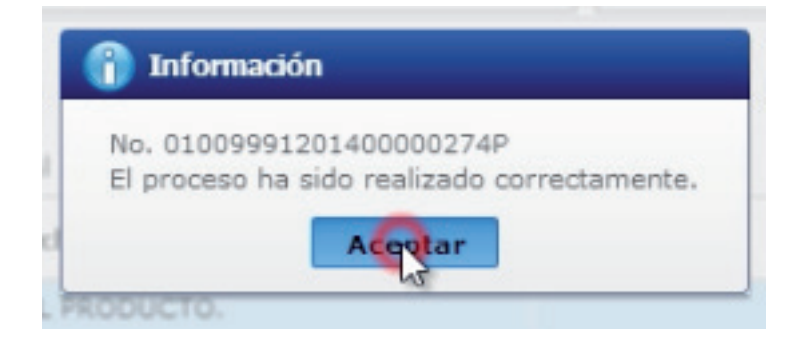

# Listo! Podemos constatar que nuestra solicitud se ha enviado:

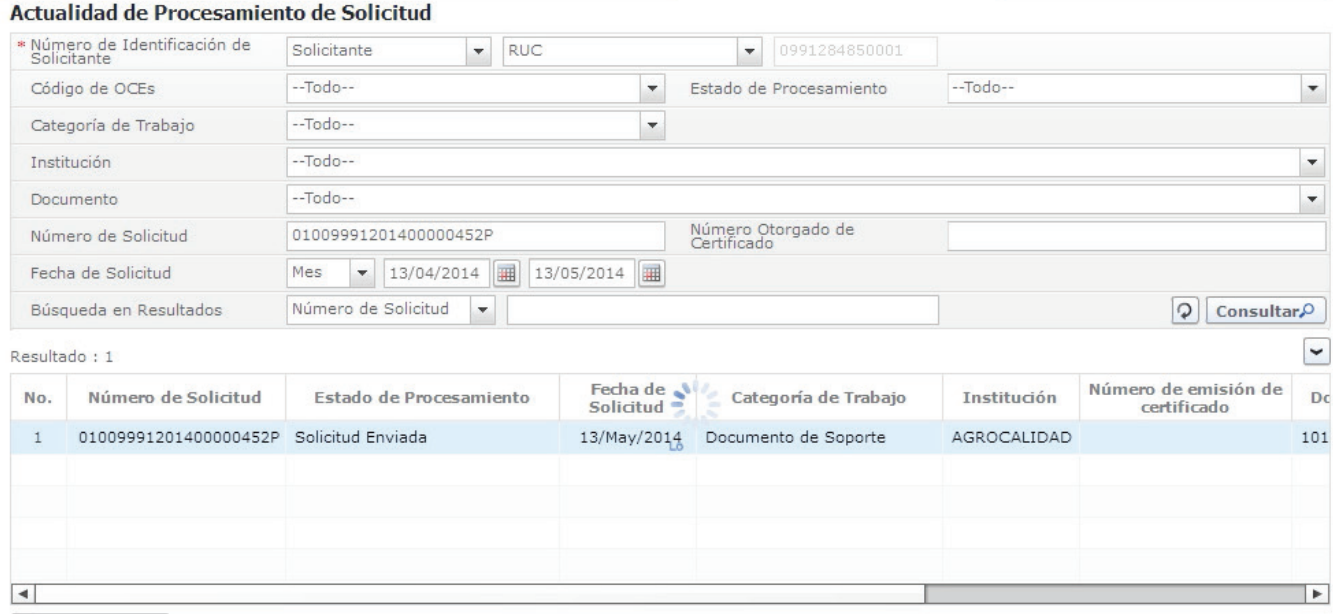

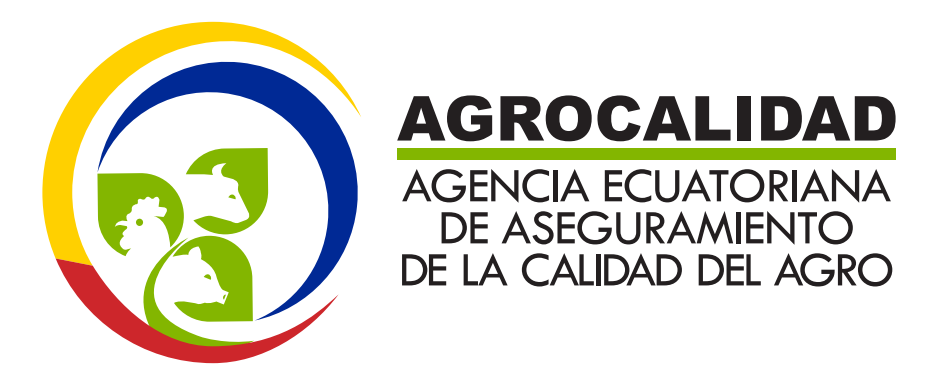